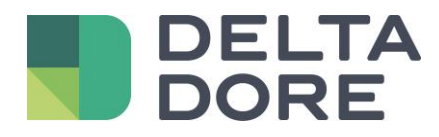

# **Design studio : impostazione delle pagine Lifedomus**

16/04/2018

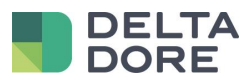

## Table des matières

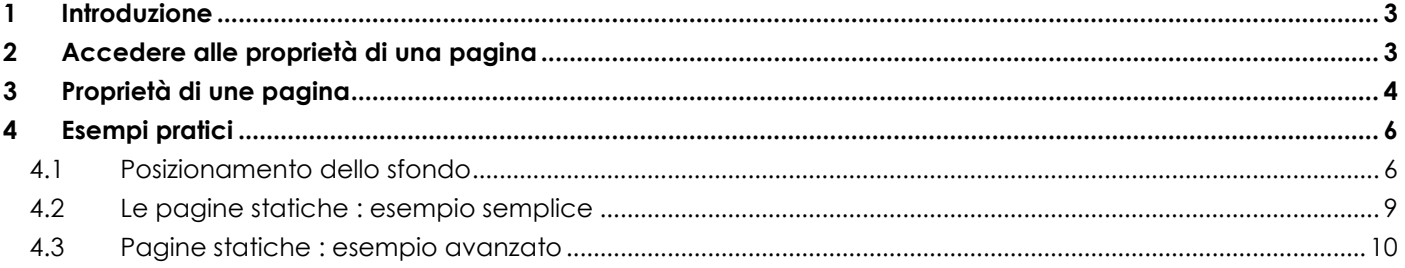

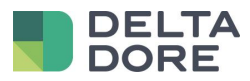

## <span id="page-2-0"></span>**1 Introduzione**

Design Studio è basato su un sistema di pagine. Per default, una pagina di Design Studio corrisponde ad una stanza definita in Config Studio.

In questo modo, attraverso le pagine, potete navigare all'interno della vostra installazione e potete controllare i vostri diversi dispositivi domotici.

L'interfaccia predefinita consente di accedere pienamente al controllo della vostra installazione, ma è possibile personalizzare il funzionamento delle pagine in modo da soddisfare tutte le vostre necessità. Attraverso questo documento vedremo una descrizione dettagliata delle proprietà di una pagina, oltre ad esempi di applicazioni speciali

# <span id="page-2-1"></span>**2 Accedere alle proprietà di una pagina**

In modalità di modifica, si accede alle proprietà di una pagina cliccando sulla matita che si trova su ciascun elemento della barra di navigazione.

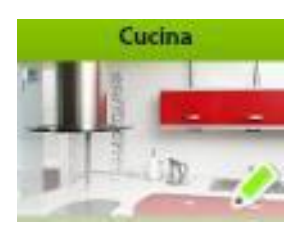

Cliccando su questa matita, la pagina viene selezionata e appare la finestra delle proprietà della pagina..

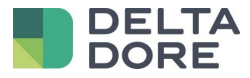

# <span id="page-3-0"></span>**3 Proprietà di une pagina**

Nell'immagine seguente, vediamo la finestra delle proprietà di una pagina. Di seguito una descrizione di ciascuna delle proprietà

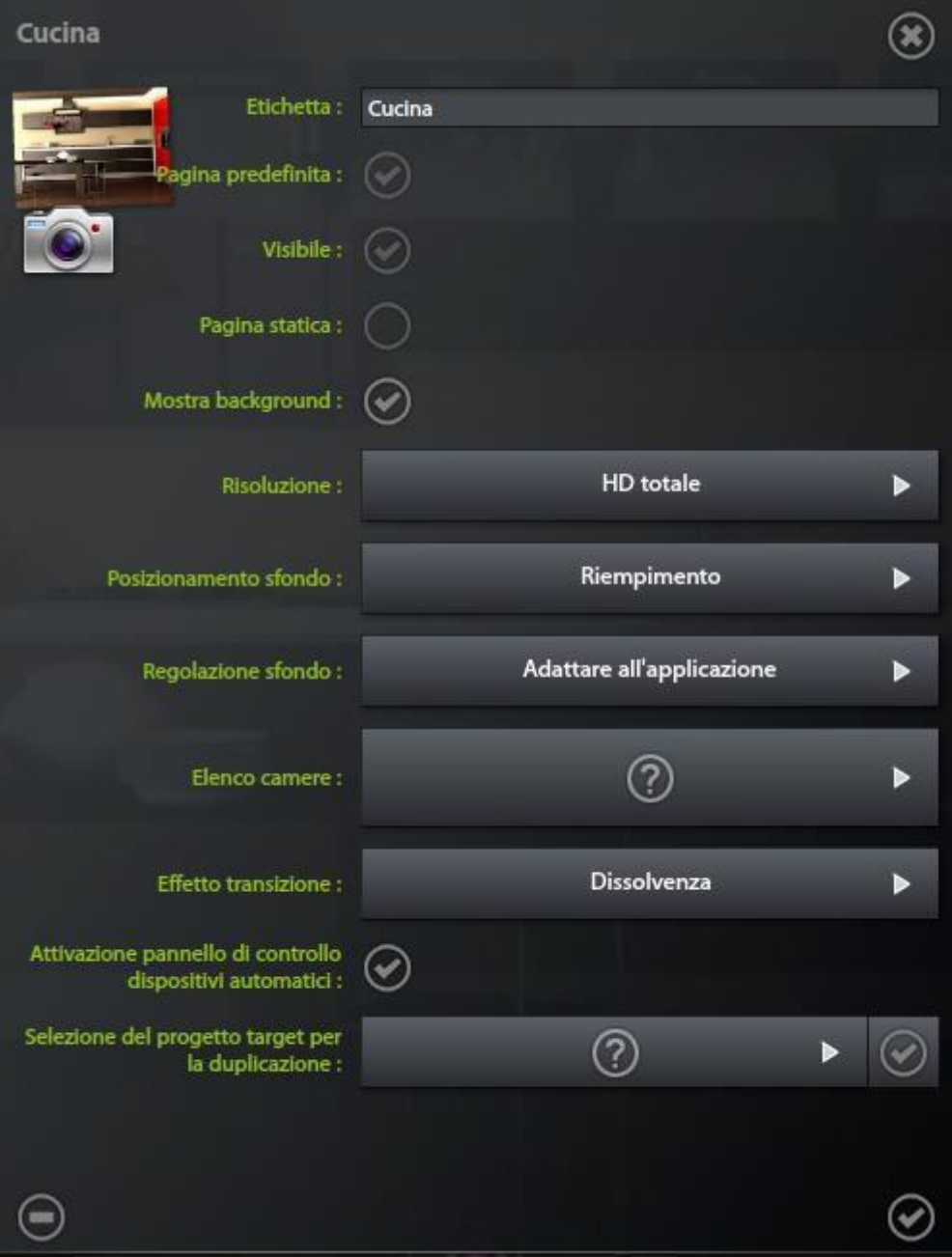

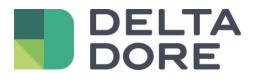

Immagine di sfondo : cliccando sull'immagine in alto a sinistra, avete la possibilità di modificare l'immagine di sfondo della vostra pagina.

Foto : un clic sull'icona della macchina fotografica ci permette di effettuare uno screenshot della vostra pagina e di impostarla come sfondo della pagina.

Etichetta : definisce l'etichetta della pagina .

Pagina predefinita: identifica la pagina predefinita che verrà visualizzata all'apertura del progetto. C'è una sola pagina predefinita per progetto.

Visibile: disattivando questa proprietà la pagina non sarà più accessibile dalla barra di navigazione o per navigazione touch (spostamento verso sinistra o destra). La pagina è accessibile solo per "jump" da "What I Do" dei widgets. Questo permette di creare delle pagine nascoste o allegati.

Pagina Statica: una pagina statica è sempre visibile sullo schermo. E' quindi rimossa automaticamente dalla navigazione. Questo permette di posizionare widgets comuni o uno sfondo comune a tutte le pagine.

Visualizzare lo sfondo : questa proprietà permette di visualizzare o meno l'immagine di sfondo della pagina. Senza immagine di sfondo, apparirà lo sfondo nero dell'applicazione.

Risoluzione : Permette di fissare le proporzioni dello schermo sul quale sarà visualizzato il vostro progetto. Le possibilità sono full HD (16:9), 16:10, 4:3 e iPad. Quest'ultimo formato è specifico per un utilizzo di Design Studio su iPad che contiene una barra fissa.

Posizionamento dello sfondo: Questa proprietà imposta il posizionamento e la dimensione dell'immagine di sfondo quando quest'ultima non è nelle stesse proporzioni di Design Studio.

- **Estendi**: distorce l'immagine per riempire completamente lo schermo di Design Studio
- **Riempimento**: ingrandisce l'immagine per riempire totalmente lo schermo di Design Studio, conservando il rapporto omotetico. Alcune parti dell'immagine potrebbero essere tagliate.
- **Adatta** : riduce l'immagine per riempire totalmente Design Studio conservando il rapporto omotetico. Delle bande trasparenti appariranno per riempire lo sfondo nero dell'applicazione.

<sup>©</sup> Copyright Delta Dore. Il contenuto di questo documento non puo' essere utilizzato, riprodotto o diffuso senza l'autorizzazione scritta di Delta Dore. Page 5/11

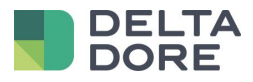

Regolazione dello sfondo : La zona dei widgets, essendo determinata dalla proprietà « risoluzione », è fissa e può non corrispondere alla risoluzione del materiale (schermo o tablet) sul quale è installato Design Studio. La proprietà « regola

zione dello sfondo » vi permette di determinare se l'immagine dello sfondo si deve adattare a tutto lo schermo o alla zona dei widgets. Questa seconda opzione è necessaria se i widgets disposti sulla pagina devono essere posizionati in linea con l'immagine dello sfondo. ( per esempio Foto realismo)

Lista delle stanza : crea il collegamento tra la pagina e una stanza. Questa proprietà è utilizzata per determinare quali sono i dispositivi da visualizzare nella barra di comando automatico.

Effetto di transizione: definisce l'animazione utilizzata per far apparire la pagina quando è selezionata nella barra di navigazione o dall'angolo si un "jump" da "What I Do".

Attivare la barra di comando automatica: attiva o disattiva la barra che contiene i widgets generati automaticamente (categorie a sinistra e widgets in basso)

# <span id="page-5-0"></span>**4 Esempi pratici**

### <span id="page-5-1"></span>4.1 **Posizionamento dello sfondo**

Di seguito diversi esempi di impostazione dello sfondo di una stessa pagina che illustra le diverse possibilità di visualizzazione senza cambiare il contenuto. Lo schermo utilizzato è nel formato 16:10 e la zona dei widget in 16:9.

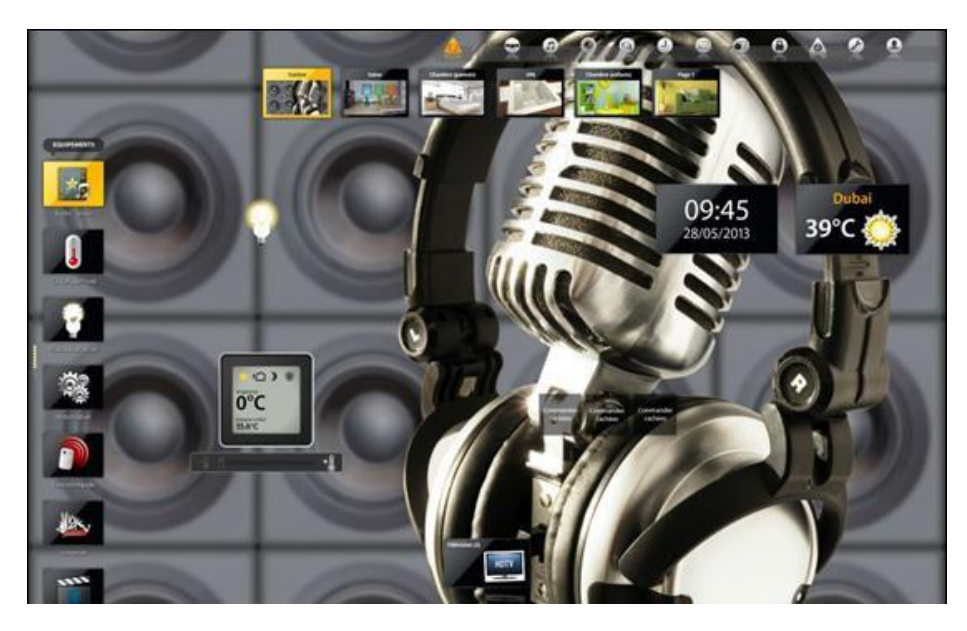

*Modalità « Riempimento » e « Adattare alla zona d'applicazione »: l'immagine è tagliata*

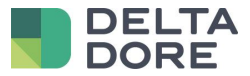

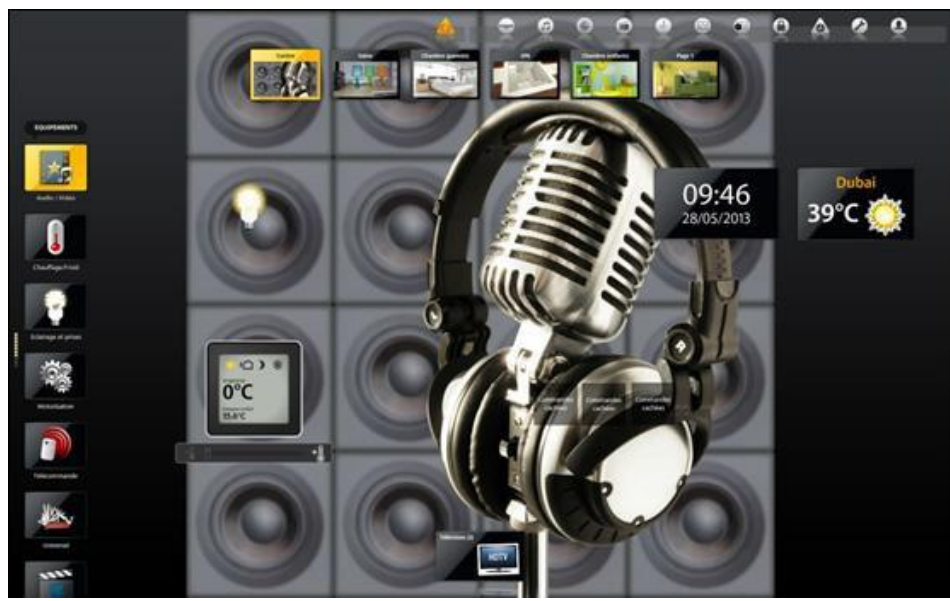

*Modalità « Adatta » e « Adattare alla zona d'applicazione » l'immagine è intera e appaiono delle bande nere*

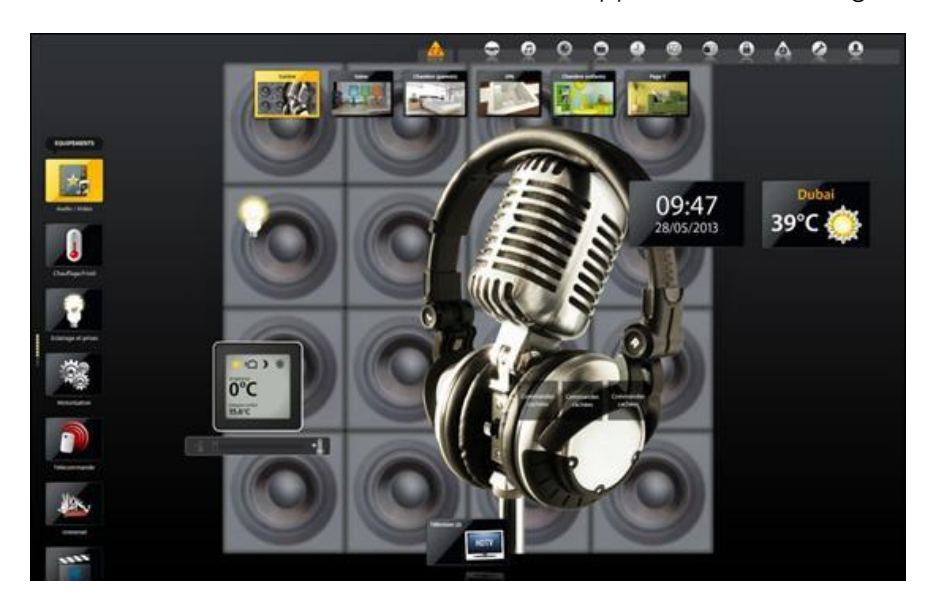

Modalità « Adatta» e « Adattare alla zona dei widgets » : le bande nere in alto e in basso corrispondono alla differenza tra la zona autorizzata per i widgets e la dimensione dello schermo

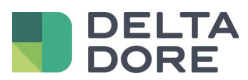

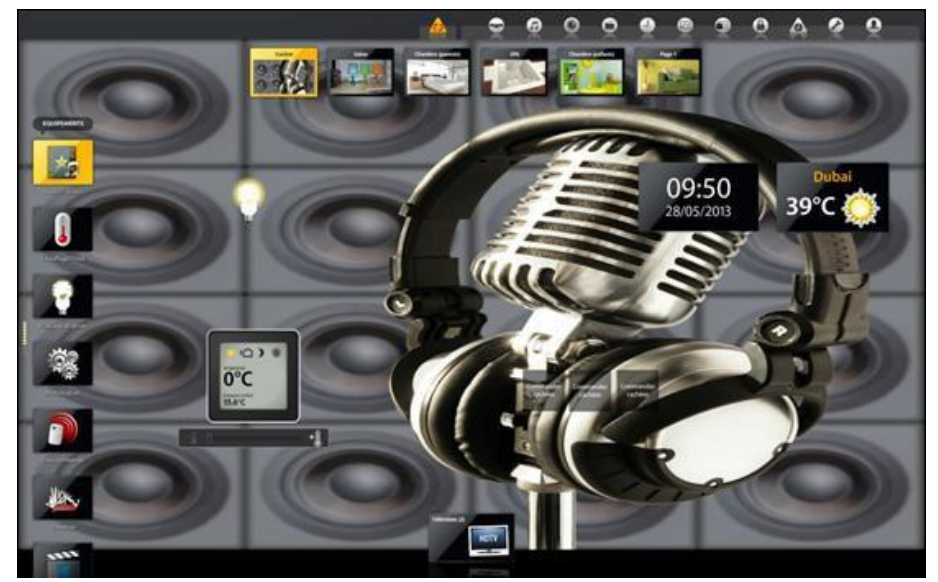

Modalità «Estendi» e « Adattare alla zona dei widgets » l'immagine è intera ma deformata.

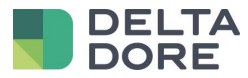

## <span id="page-8-0"></span>4.2 **Le pagine statiche : esempio semplice**

La proprietà « statica » permette di visualizzare una pagina in modo permanente sullo schermo. Questo consente di integrare dei widgets che saranno comuni a tutte le pagine. Di seguito un esempio dove i widgets orologio e meteo sono posizionati in una pagina statica:

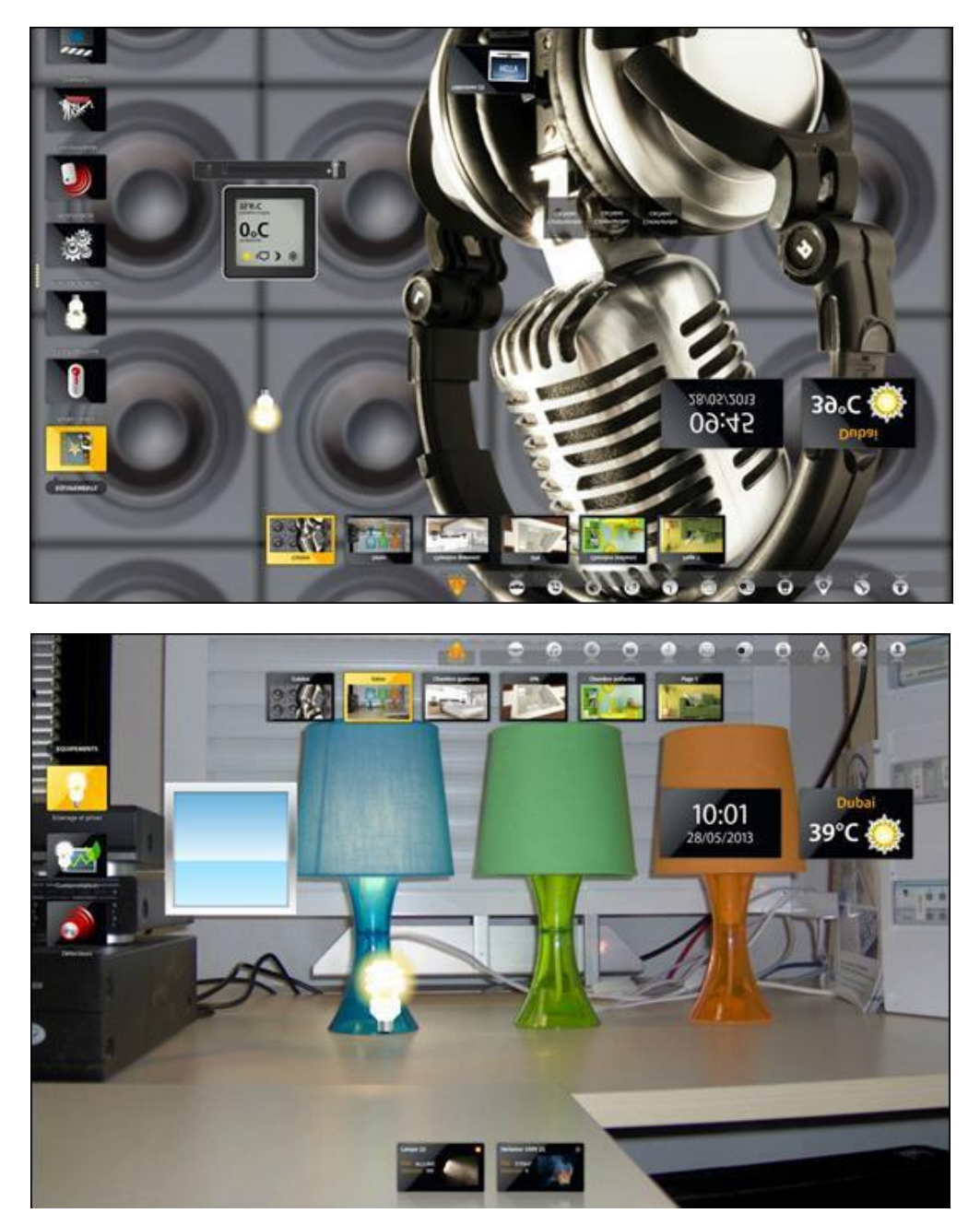

Si può vedere che i widgets sono presenti su tutte le pagine. Le pagine statiche non appaiono nella navigazione in modalità consultazione. In modalità di modifica, riappaiono per poter essere modificate.

<sup>©</sup> Copyright Delta Dore. Il contenuto di questo documento non puo' essere utilizzato, riprodotto o diffuso senza l'autorizzazione scritta di Delta Dore. Page 9/11

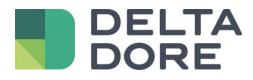

L'ordine delle pagine ha un'importanza sulla resa finale. Infatti, le prime pagine sono posizionate davanti a quelle seguenti. Pertanto, una pagina statica con dei widgets comuni a tutte le pagine, deve essere collocata in prima posizione. (a sinistra) Al contrario, se si desidera impostare un'immagine di sfondo comune in ogni pagina, la pagina statica sarà posizionata per ultima. (a destra). Quando la pagina statica è posizionata dietro la pagina corrente, i widget vengono visualizzati, ma sono disattivati.

#### <span id="page-9-0"></span>4.3 **Pagine statiche : esempio avanzato**

Combinando le proprietà « visibile » e « statica », potete costruire delle pagine con contenuto dinamico. Una pagina statica e invisibile apparirà solo su richiesta dell'utente.

Possiamo vedere nel seguente esempio tre pagine statiche posizionate in cima alla lista, due delle quali sono invisibili.

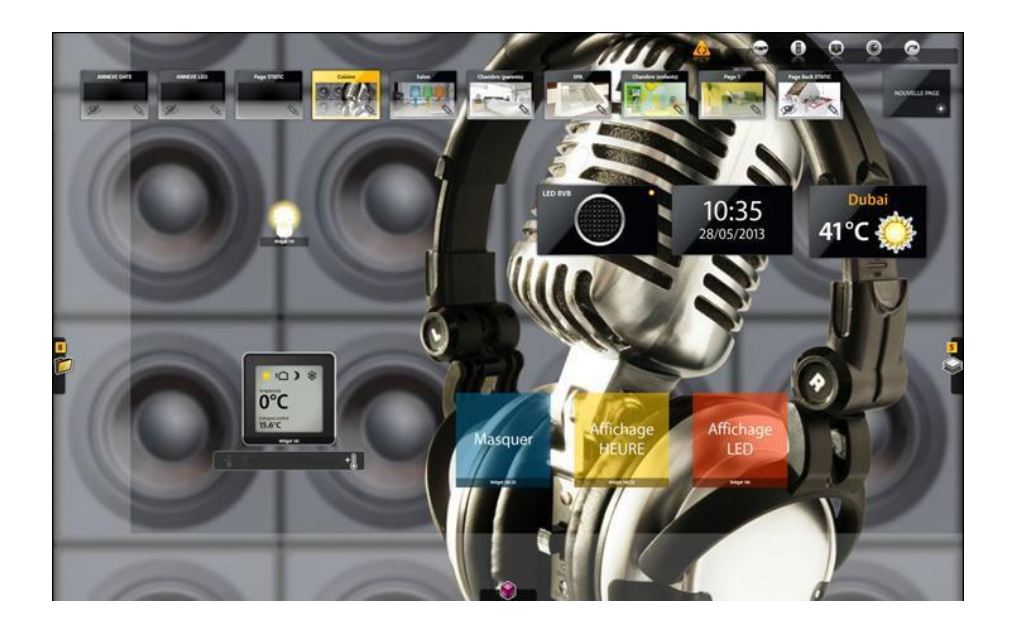

I widgets ora e meteo sono posizionati sulla pagina statica visibile e saranno quindi ben visibili su tutte le pagine. Sulle altre due pagine statiche c'è un widget LED e meteo. Inoltre, grazie a due painter (giallo e arancione) e all'azione « jump », possiamo controllare la visualizzazione delle pagine statiche e invisibili. In modalità di consultazione, è dunque possibile vedere sullo schermo la pagina selezionata e i widgets della pagina statica e visibile.

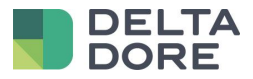

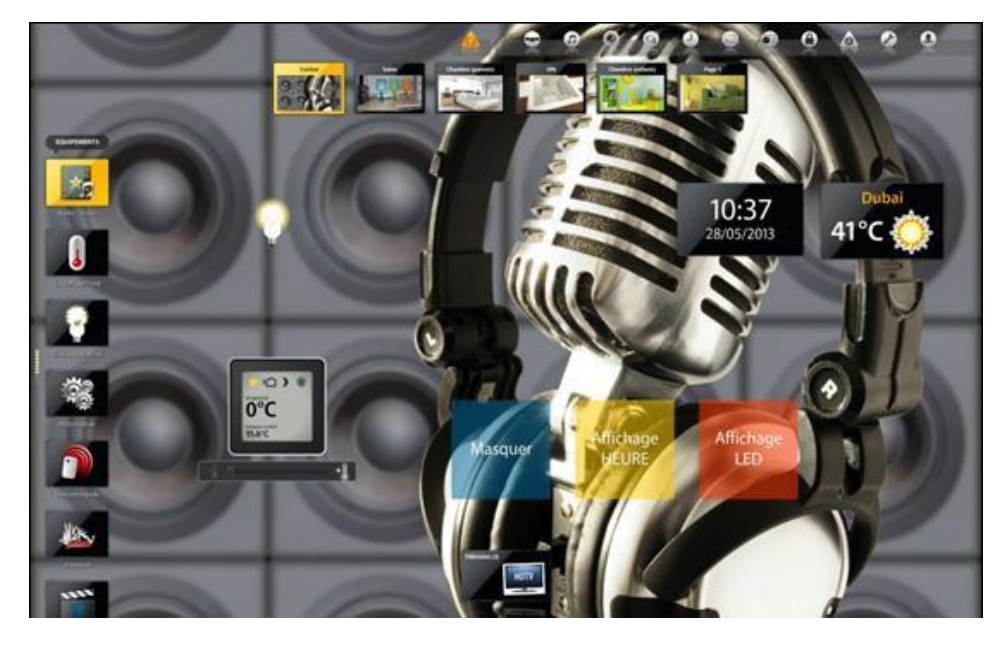

Cliccando sul painter « visualizzazione LED », la pagina statica statica collegata dal jump è resa visible e il widget LED appare sullo schermo. Cliccando sul painter « visualizzazione ORA », la pagina statica con i widgets LED sparisce e viene sostituita con la pagina statica con il widget ora. Utilizzando questo metodo, si può visualizzare solo una pagina statica invisibile alla volta.

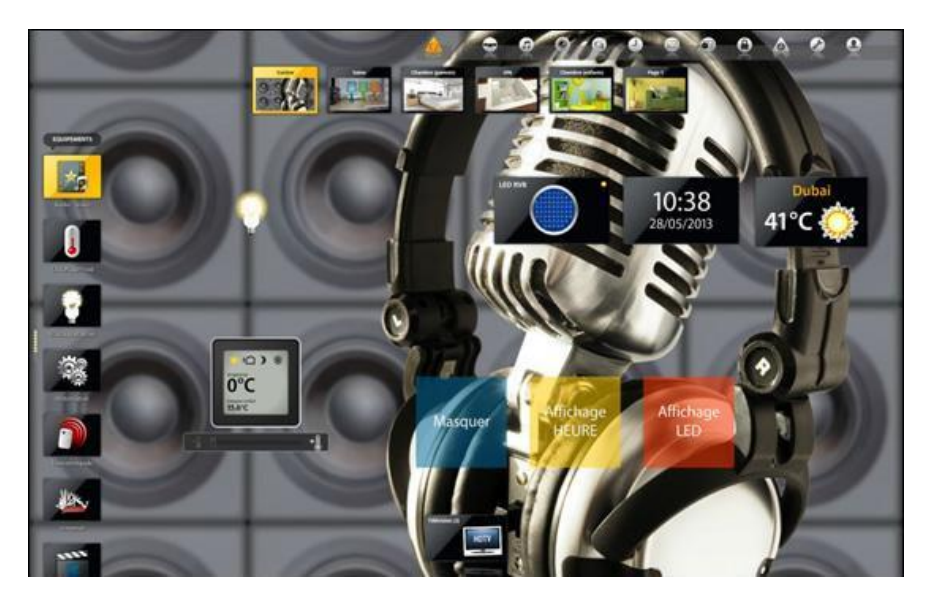

Infine, per completare questo esempio, abbiamo posizionato un painter (blu) che permette di nascondere la pagina statica e invisibile che abbiamo reso visibile e anche di ritrovare lo stato di partenza. Per fare questo, è sufficiente definire una nuova azione "jump" nel « What I Do » che fa il collegamento alla pagina selezionata : la pagina « salone » nel nostro esempio.